# **EDUCA APLIKAZIOA ERABILTZEKO GIDA EBALUAZIO DIAGNOSTIKOA**

En esta Guía encontraremos:

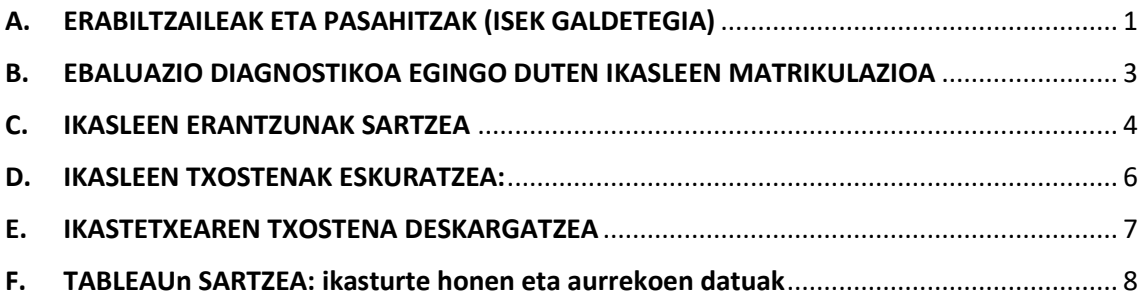

# <span id="page-0-0"></span>A. ERABILTZAILEAK ETA PASAHITZAK (ISEK GALDETEGIA)

**Zuzendariek** egin behar dute.

**1. urratsa.** EDUCA aplikazioan sartu, **zuzendariaren perfilari** dagozkion *erabiltzailea*  eta *pasahitza* erabiliz:

O asteartea 2023ko abenduaren 19a 12:07

## **Hezkuntza Departamentua**

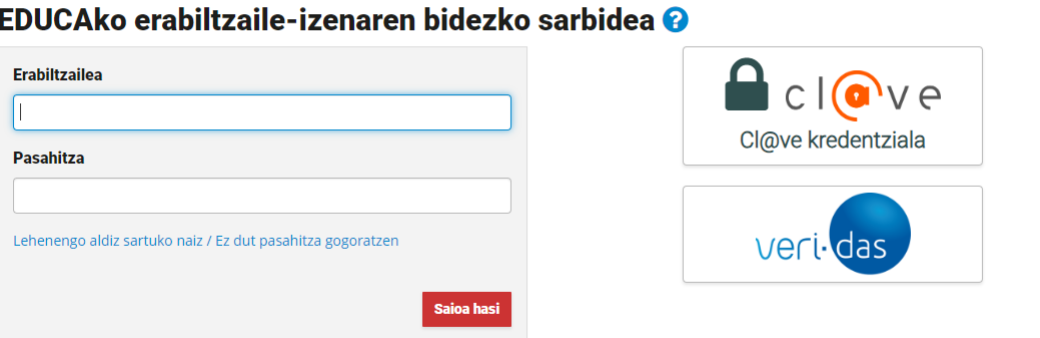

Internet bidezko tramiteetarako laguntza

**2. urratsa.** "Ikastetxearen ebaluazioa → Ebaluazio Diagnostikoa → Galde-sortaren **erabiltzaileak**" atalera jo,

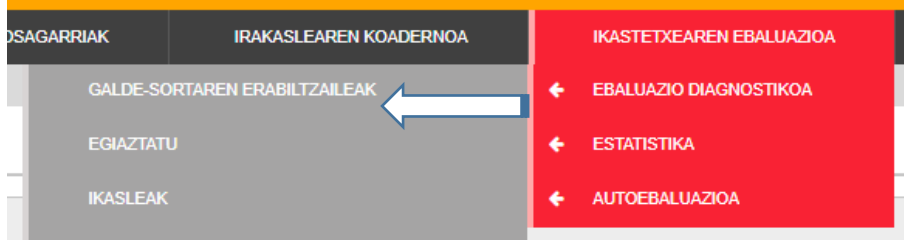

**3. urratsa.** Agertuko den pantailan "**CSV Esportatu**" sakatu behar da:

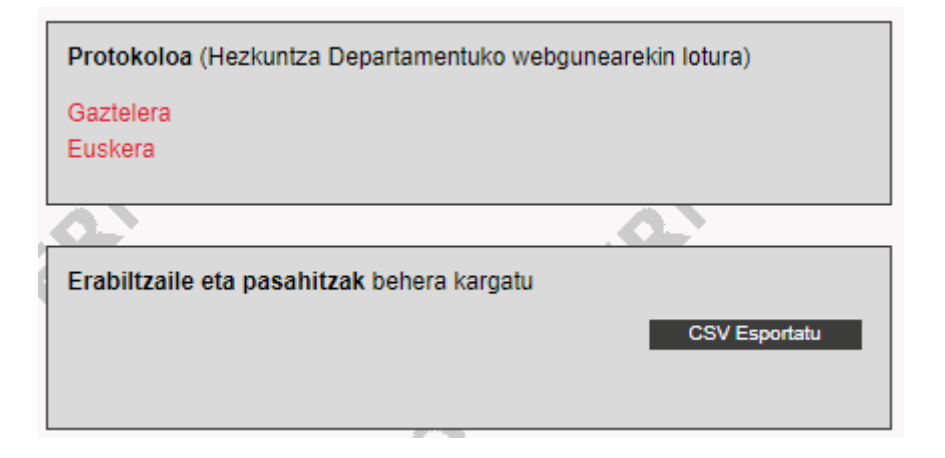

# <span id="page-2-0"></span>B. EBALUAZIO DIAGNOSTIKOA EGINGO DUTEN IKASLEEN **MATRIKULAZIOA**

**Zuzendariek** egin behar dute.

**1. urratsa.** EDUCA aplikazioan sartu, **zuzendariaren perfilari** dagozkion *erabiltzailea*  eta *pasahitza* erabiliz:

**2. urratsa.** "Ikastetxearen ebaluazioa → Ebaluazio Diagnostikoa → Ikasleak" atalera jo,

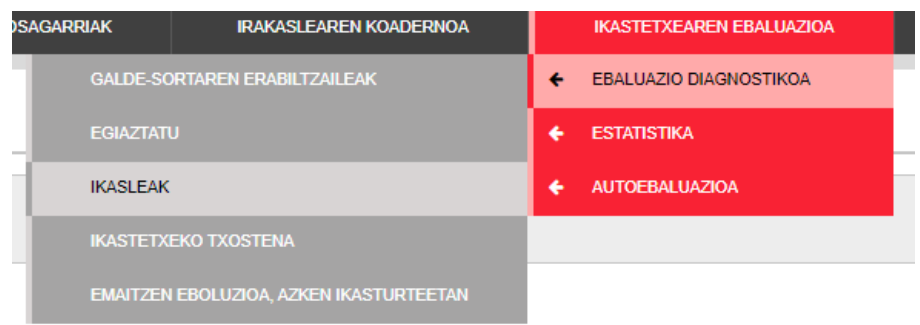

**3. urratsa.** Proba eta ikasleen taldea aukeratu ostean, sakatu **Hautatu**:

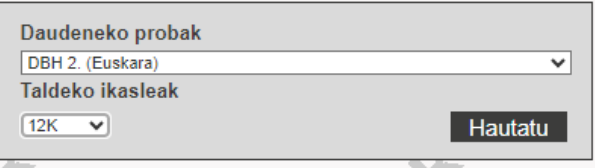

Ikaskeak matrikulatu gabe daudela  $\boldsymbol{\times}$  batez adieraziko da:

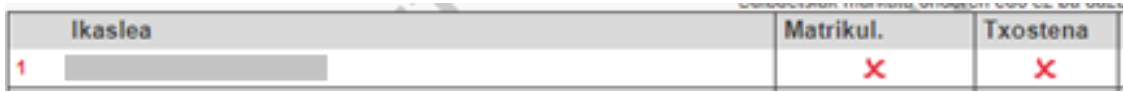

**BIDALI** sakatu.

**4. urratsa.** Ikasle guztiak hautatu eta **salbuetsita daudenak markatu** ostean, **Bidali** sakatu. Honako hau agertuko da:

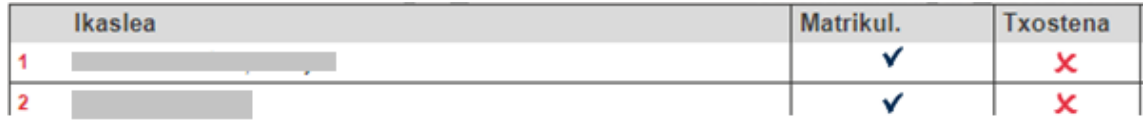

# <span id="page-3-0"></span>C. IKASLEEN ERANTZUNAK SARTZEA

Ikasleen erantzunak **zuzendariak, administrazio-langileek, tutoreek eta kotutoreek**  sar ditzakete.

ADI!!: oso garrantzitsua da bi pertsonek ikasle beraren datuak aldi berean ez sartzea, batak besteak sartutakoa ezaba baitezake.

**1. urratsa.** Ikaslea matrikulaturik dagoenean (ezinbesteko baldintza), emaitzak sartzeko aukera ematen du sistemak. Hala egiteko, **"Erantzunak"** sakatu behar da:

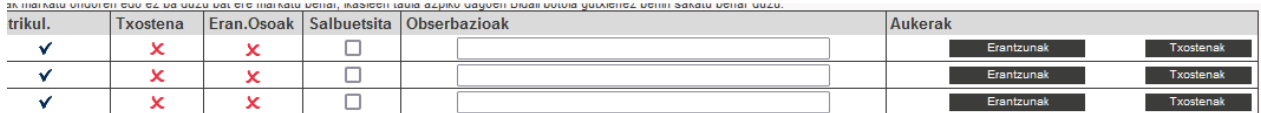

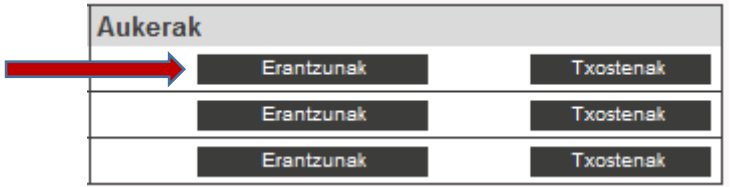

**2. urratsa.** Erantzunak sartu:

- **Galdera itxietan** (aukera anitzekoetan): ikasleak markatu duen aukera sartu behar da (A, B, C, D…)

Besterik ezean, NR (no responde), gaztelaniaz, edo EDE (ez du erantzuten), euskaraz, agertuko da. Erabili aukera hau ikasleak ez duenean erantzunik eman, erantzun bat baino gehiago markatu dituenean edo hautatutako erantzuna argi zehazterik ez dagoenean.

- **Galdera irekietan, E/G-ekoetan, ezer ordenatu edo erlazionatu behar direnetan …**: Sartu zenbaki-kodea (0, 1, 2, ...) zuzenketa-jarraibideen arabera.

Formularioa zuzen bete ondoren, **Bidali** botoia sakatu behar da. Datuak gordeko dira.

Une oro (datuak erregistratzeko ezarritako aldian), sartutako datuak alda daitezke eta **Bidali** botoian berriro klik egin.

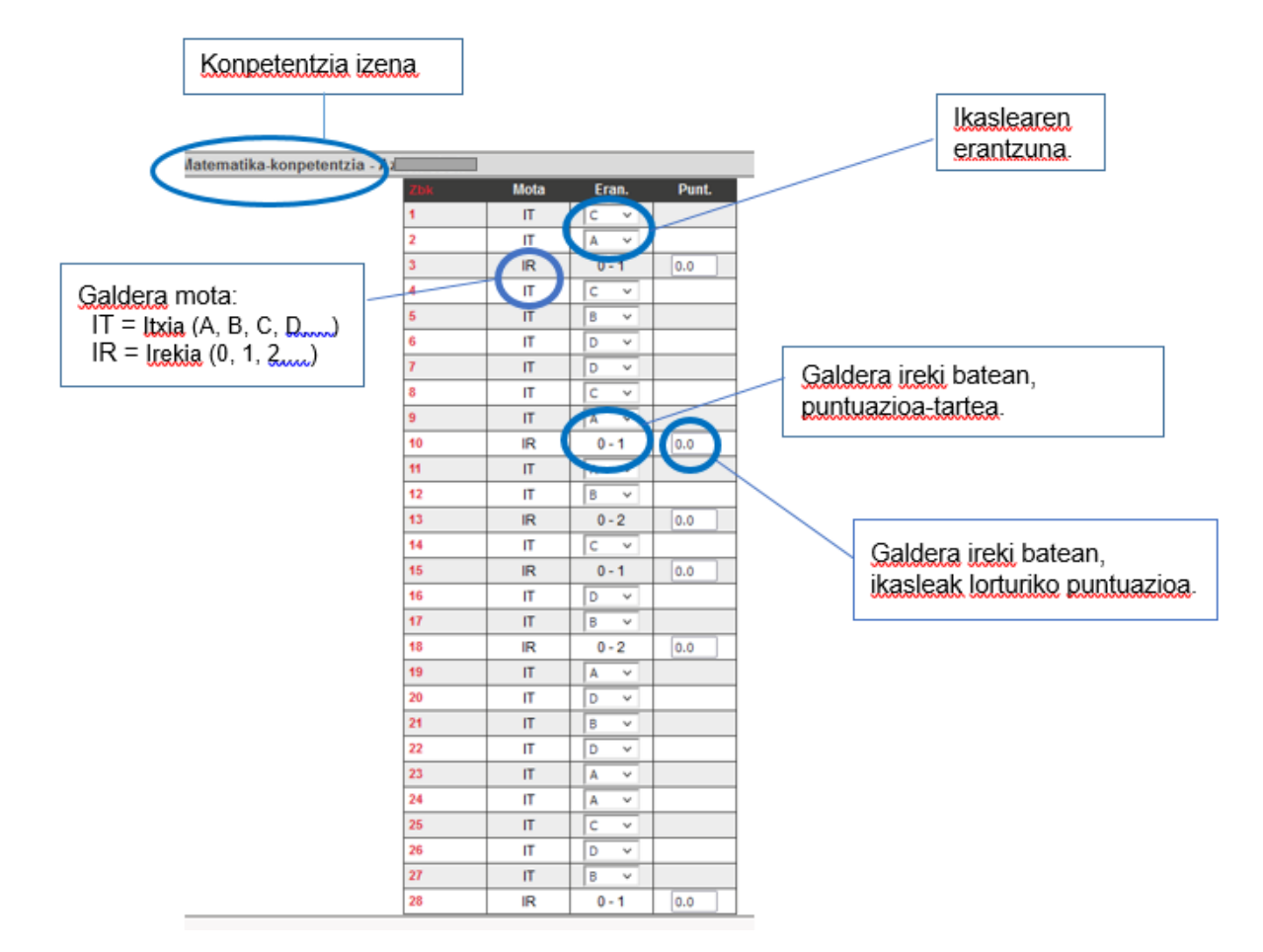

Erantzunak sartu ahala, "Erantzun osoak" zutabean marka agertuko da:

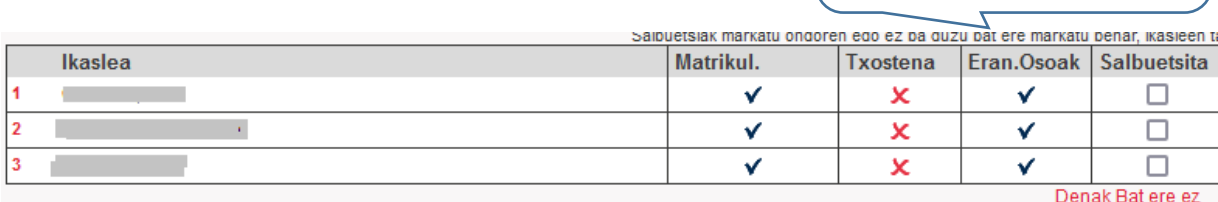

## <span id="page-5-0"></span>D. IKASLEEN TXOSTENAK ESKURATZEA:

Ikasleen txostenak **zuzendariak eta tutoreek** eskura ditzakete.

Laburbilduz: lehenik eta behin, ikasle bakoitzaren txostenak sortu behar dira, eta, ondoren, deskargatu; bukaera-eguna baino lehen baino ez da posible izango.

**1. urratsa.** "Ikastetxearen Ebaluazioa"→ "Ebaluazio Diagnostikoa" → "Ikasleak".

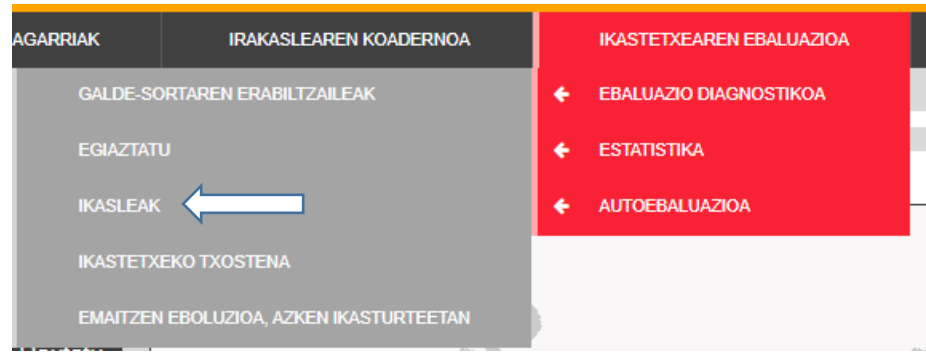

Zerrendan ikusiko dugu txostena sortu den ala ez ( $\checkmark$  ala  $\checkmark$ ):

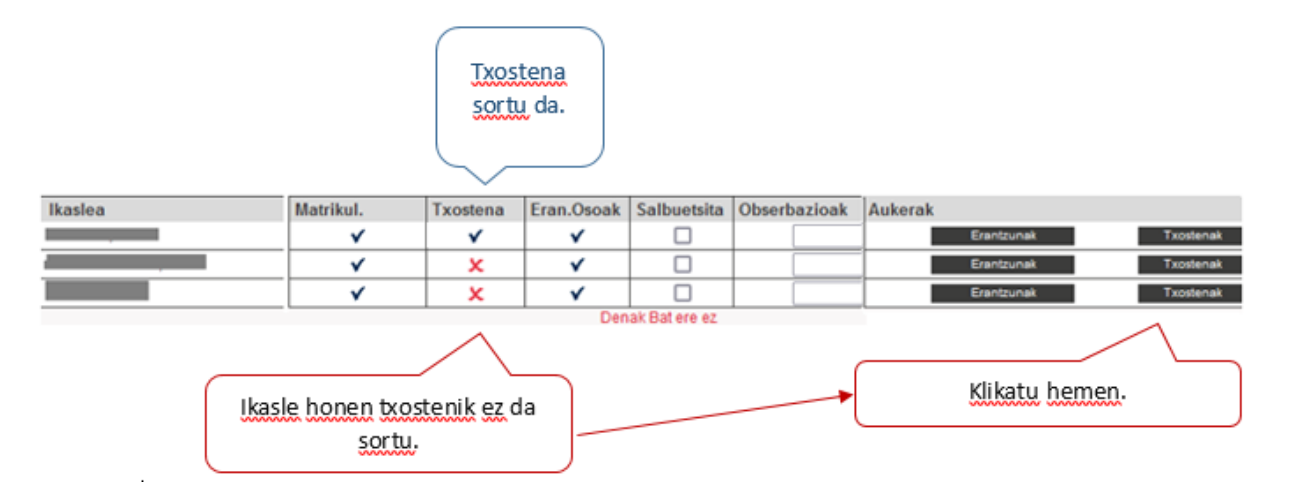

Txostena sortu ez bada, ikasle bakoitzean sartzean, honako koadro huts hau ikusiko dugu:

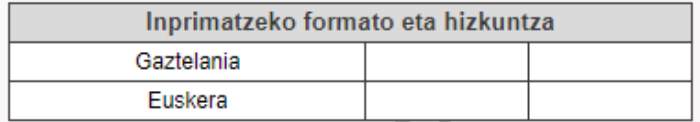

**2. urratsa. Txosten bakoitza lehen aldiz sortzeko:** klase-zerrendatik (txosten-zutabea X batez agertuko da), ikasle bakoitzaren **"Txostena"** botoia sakatuko dugu, eta ikaslearengana eramaten gaituenean**, "Bidali"** sakatuko dugu. Aukerakoa da testueremu gehigarriak betetzea. Txostena sortu da. Orain zerrendara itzultzen bagara, zutabean √ ikurra ikusiko dugu.

**3. urratsa. Txostenak eskuratu:** txosten guztiak sortuta daudenean, honako hau egin dezakegu:

- Txosten guztiak eskuratu **"Inprimatu"** sakatuta, edo

- Txostenak banan banan eskuratu: ikasle bakoitzaren txostena botoian klik egin eta Word edo PDF ikonoak hautatu (Word formatuak oharrak sartzeko aukera ematen du).

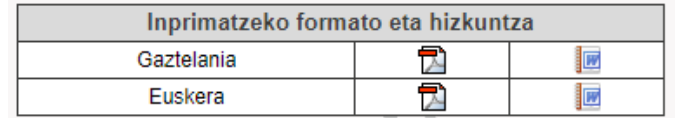

## <span id="page-6-0"></span>E. IKASTETXEAREN TXOSTENA DESKARGATZEA

**Zuzendariak** egingo du

**1. urratsa.** "Ikastetxearen Ebaluazioa" → "Ebaluazio Diagnostikoa" → "Ikastetxeko **Txostena**"

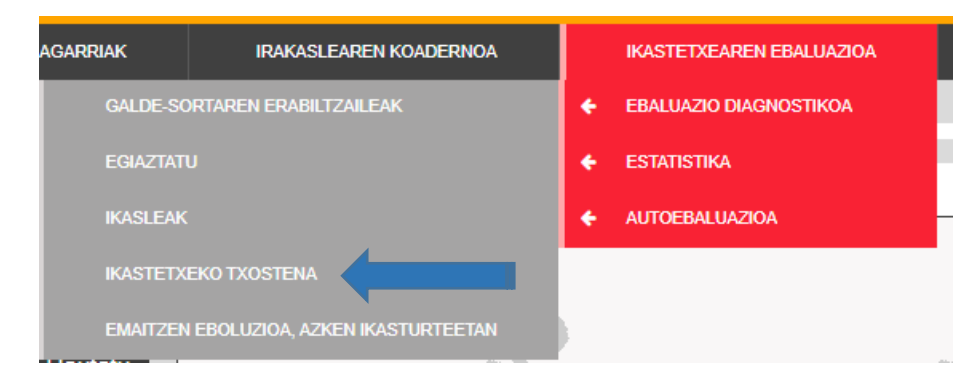

**2. urratsa.** Txostena PDF formatuan deskarga daiteke "**Txostenak**" botoia sakatuz; datu-basea eskuratu nahi izanez gero, "**CSV**" botoia sakatu behar da.

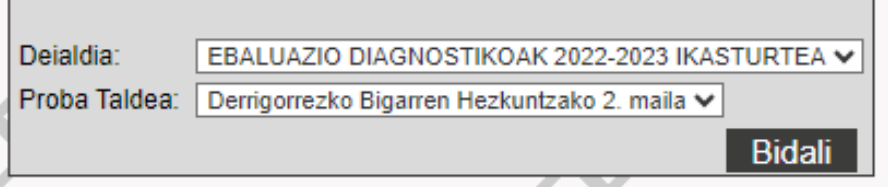

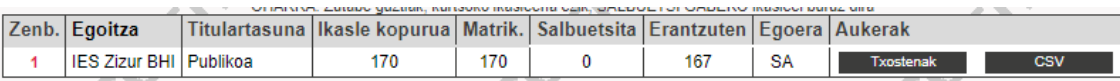

## <span id="page-7-0"></span>F. TABLEAUn SARTZEA: ikasturte honen eta aurrekoen datuak

Datu hauek edozein unetan ikus ditzakete **zuzendariek, mintegiko buruek eta zikloko koordinatzaileek.**

**1. urratsa.** "Ikastetxearen Ebaluazioa" → "Ebaluazio Diagnostikoa" → "Emaitzen **Ebaluazioa Azken Ikasturteetan":**

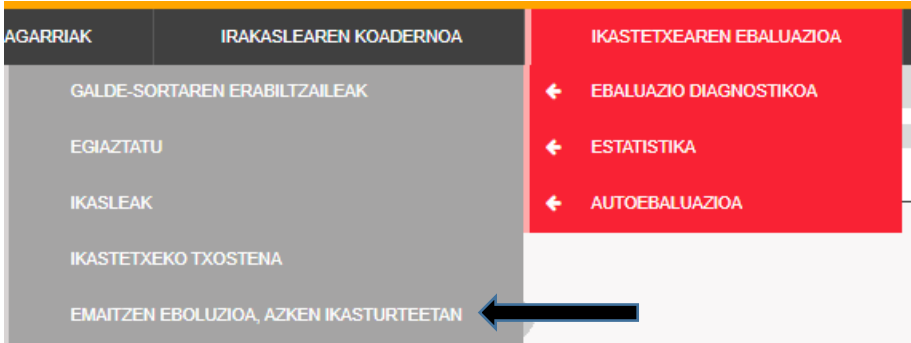

## **Paso 2.** Honako pantaila hau agertuko da:

Derrigorrezko Bigarren Hezkuntzako 2. mailako frogak

Batez besteko puntuazioak, gaitasun bakoitzean

Maila egokia lortzen ez duten ikasleen ehunekoa

Maila bikaina lortzen duten ikasleen ehunekoa

Erantzun zuzenen ehunekoa galdera motaren arabera

**3. urratsa.** Lau ataletako edozein sakatuz gero, *Tableau Server*-era eramango gaitu, eta bertan 10 fitxa (a – k) ikusi ahal izango ditugu:

- **a)** Batez besteko puntuazioak Ebaluazio Diagnostikoan (gaitasun bakoitzean).
- **b)** Gaitasunen arteko konparaketak.
- **c)** Aldeak: puntuazio eraldatuta-puntuazioa estimatua
- **d)** Maila egokia kortzen ez duten ikasleen ehunekoa.
- **e)** Maila bikaina lortzen duten ikasleen ehunekoa.
- **f)** ISEK (Indize sozioekonomiko eta kulturala).
- **g)** Emaitzak mailen arabera.
- **h)** Batez besteko puntuazioak generoaren arabaera (gaitasun bakoitzean).
- **i)** Erantzun zuzenen ehunekoai galderaren arabera:
- **j)** Erantzun zuzenen ehunekoa galdera motaren arabera
- **k)** Erantzun zuzenen ehunekoaren bilakeaera galdera motaren arabera.

#### **Adibideak:**

### **a) Batez besteko puntuazioak Ebaluazio Diagnostikoan (gaitasun bakoitzean)**

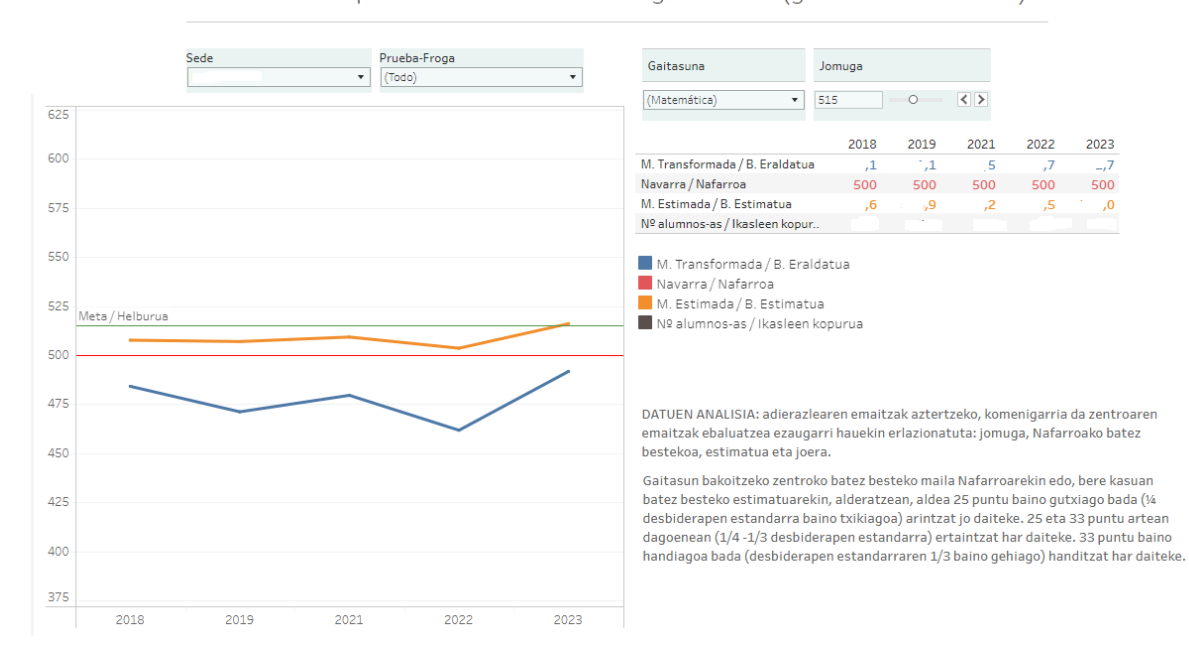

Batez besteko puntuazioak Ebaluazio Diagnostikoan (gaitasun bakoitzean)

#### **i) Erantzun zuzenen ehunekoai galderaren arabera**:

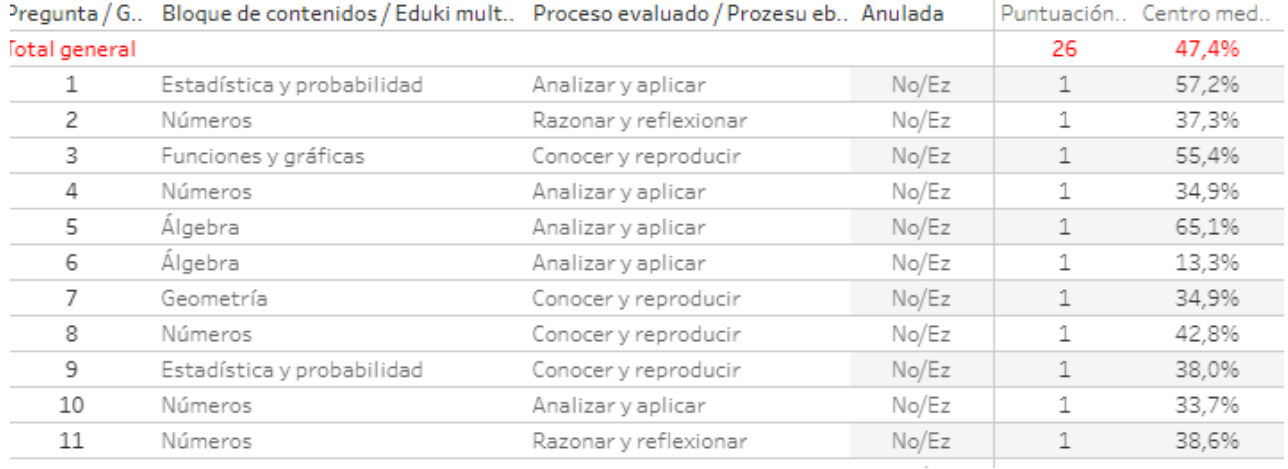

### **c) Aldeak: puntuazio eraldatuta-puntuazioa estimatua**

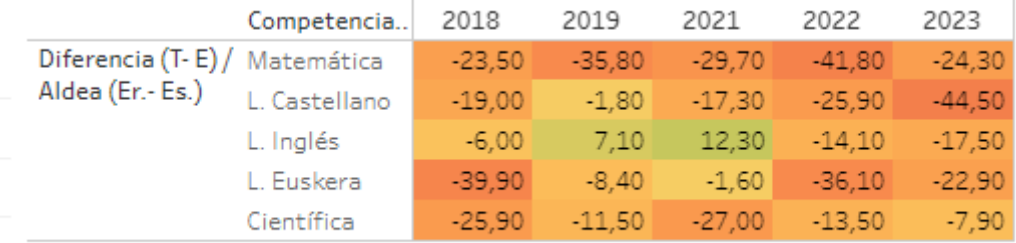